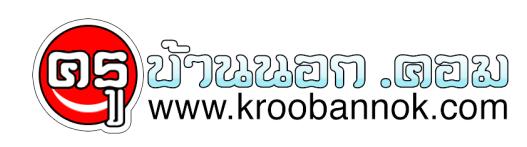

# **วิธีการลบบาง URL ออกจากช่อง Address**

นำเสนอเมื่อ : 16 มิ.ย. 2552

1. ก่อนอื่นให้คุณปิด IE ไปก่อนนะครับ จากนั้นไปที่เมนู Start -> Run... และพิมพ์ว่า regedit แล้วก็กด OK ครับ

#### $\pmb{\times}$

2. โปรแกรม Registry Editor จะถูกเปิดขึ้นมาครบ<br>HKEY\_CURRENT\_USERSOFTWAREMicrosoftInternet<br>HKEY\_CURRENT\_USERSOFTWAREMicrosoftInternet<br>Explorer ทั่วๆ ไปนะครับ<br>Explorer ทั่วๆ ไปนะครับ

- (~1) - (~1) จากนนุโหลุณคลิกน์ Folder ที่ชื่อ<br>TypedURLs ให้ Folder ดังกล่าวเปิดขึ้นมาดังรูปตานลางนี้<br>ที่บรรุจตอยู่ในชอง Address ของคุณนั้นเอง ซึ่งจะเห็นว่า<br>เริ่มตนจากตัวแปร urit เรียงไปเรื่อยๆ<br>เริ่มตนจากตัวแปร urit เรียง

### $\pmb{\times}$

3. วัธการลมกัดอวา<br>ให้ดูนคลิกขวา ที่ด้วที่ URL<br>ที่ตองการจะลบ จากนั้นเลือก<br>Delete เพื่อทำการลบ ผมดิ<br>ในที่นี่น "lean2.com"<br>ข้าไปน "lean2.com"<br>ตั้งรูปดานลางนี้<br>ด้งรูปดานลางนี้<br>ด้วงอานตอขอดอไปดวย)<br>ตองอานตอขอดอไปดวย)

#### $\pmb{\times}$

4. และขนสุดทายนี้<br>คุณส่วเป็นที่จะตองทำด้วยครับ<br>ที่คือวา ไหคุณเปลี่ยนชื่อตัวแปร url<br>ตัวศิดทอน เป็นชื่อตัวแปร url<br>ส่วที่คุณลบไป เรน ในตัวอยาง<br>ส่วที่คุณลบไป เรน ในตัวอยาง<br>ออกไป และตัวแปร url<br>ออกไป และตัวแปร นที่<br>ตัวสุดทายของ

#### $\pmb{\times}$

จากนนผมกู้เปลี่ยนชื่อตวแปรนี้เป็น<br>url3 ดังรูปดานล่างนี้

#### $\pmb{\times}$

5.<br>จากนั้นให้คุณปิดโปรแกรม<br>Registry Editor นี้ไป<br>และลองกด List ในช่อง<br>และลองกด List ในช่อง Address ลงมาดูจะเห็นวา<br>URL ตัวที่ 3 ซึ่งเป็น<br>"lean2.com" นั้น<br>ถูกลบออกไปแล้ว<br>และถูกแทนด้วย URL ตัวที่<br>11 นั้นก็คือ

## "<br>http://www.download.com<br>" นั่งเอง ดังรูปด้านลางนี้

 $\pmb{\times}$  $\pmb{\times}$ 

วิธีการเปลี่ยนบาง URL ออกจากของ Address<br>5 นั้น ให้คุณสังเกต URL ตัวที่ 4 ซึ่งตอนนี้ จากรูปในข้อ<br>5 นั้น ให้คุณสังเกต URL ตัวที่ 4 ซึ่งตอนนี้เป็น<br>"http://yawy.geocities.com"<br>ดังนั้นหนาที่ของผมก็คือวาไหท่าช้ำขั้นตอนตั้งแต่ข้

่ ∣≏ื่ | จากนนโนตวอย่างนี้ เป็น URL<br>ตัวที่ 4 ดังนั้น ผมก็ตองคลิกขุวาที่ตัวแปร url4<br>และเลือก Modify ดังรูปดานล่างนี้

 $\pmb{\times}$ 

7. และคราวนี้ ที่ช่อง Value data:<br>ช่องนี้แหละครับ ก็ไหตุณแก URL<br>เดิม ใหม่ปืน URL ที่ต่องการ<br>(โดยที่ไม่ต่องไส่เครื่องหมายพันหนู)<br>ซึ่งในที่นี้ผมก็ตองแกเป็น  $\pmb{\times}$ http://www.geocities.com<br>ดังรูปด้านลางนี้ จากนั้นกด OK

 $\pmb{\times}$ 

8. และเพียงเทานี้ ก็เวียบรอย เมื่อคุณกลบไปเปิดดูโหซอง Address ของ IE ก็จะเห็นว่า URL ดูวิที่จะกำแหน่ง การทำเป็นทาน และการทำเข้าการทำเข้าการทำเข้าการทำเข้าการทำเข้าการทำเข้าการทำเข้าการท<br>Address ของคุณหลังบริษัทเพลนคมที่จะ

**FW**